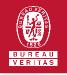

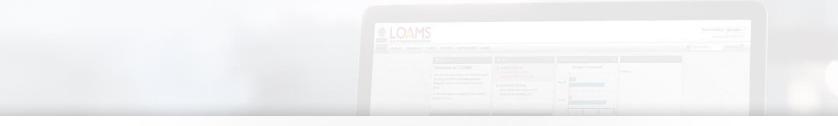

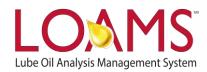

# **Quick Start Guide**

Printing Sample Reports in LOAMS

### O Objectives:

- Explore the print report feature
- 2 Learn how to print sample reports
- 3 Print sample reports in 4 easy steps

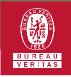

#### Printing Sample Reports

Printing one report or multiple sample reports in LOAMS can be done in 4 easy steps. Simply:

1

Find the samples tab in your screen and click it to access the sample's inbox.

2

In the inbox, there is a new horizontal scroll that allows the user to search for samples by different search parameters. The list view can be configured by date range, viewed and unviewed reports; allowing you to instantly find a specific report. In this step, select the date range or show preferences to narrow the list view.

| C    | Libe Of Analysis Management System |                               |                       | Need He                   | elp ③ Search   | LOAMS Demo              |
|------|------------------------------------|-------------------------------|-----------------------|---------------------------|----------------|-------------------------|
| BUR  | HOME ACTIONS SAN                   | INPLES LABELS EQUIPMENT ANALY | TICS REPORTS DISTRIBU | JTION ADMIN PREFERENCES   |                |                         |
| +/   | Add Filter                         |                               |                       |                           |                | I                       |
| DATE | RANGE All Data • SHOW              |                               | ]                     |                           | EXPORT XLS     | PRINT REPORT(S)         |
|      | LAB NUMBER                         | SEVERITY ÷                    | WORKSITE              |                           | COMPONENT MANU | UFACTUREF  COMPONENT MO |
|      | 202208190217                       |                               | Demo Data             | COOLANT                   | Caterpillar    | 793D *                  |
| 0    | 202208190088                       | O NORMAL                      | Demo Data             | ENGINE                    | Caterpillar    | 793D                    |
|      | 202208190097                       |                               | Demo Data             | FINAL DRIVE REAR LEFT     | Caterpillar    | 793D                    |
| 0    | 202208190098                       | O NORMAL                      | Demo Data             | DIFFERENTIAL REAR         | Caterpillar    | 793D                    |
|      | 202208190102                       |                               | Demo Data             | WHEEL BEARINGS FRONT RIG  | HT Caterpillar | 793D                    |
| 0    | 202208190104                       | ABNORMAL                      | Demo Data             | WHEEL BEARINGS FRONT LEFT | T Caterpillar  | 793D                    |
|      | 202208190106                       | O NORMAL                      | Demo Data             | FINAL DRIVE REAR RIGHT    | Caterpillar    | 793D                    |
|      | 202208190121                       |                               | Demo Data             | HYDRAULIC                 | Caterpillar    | 793D                    |
|      | 202208190124                       | ABNORMAL                      | Demo Data             | TRANSMISSION              | Caterpillar    | 793D                    |
| 0    | 202208190125                       |                               | Demo Data             | STEERING                  | Caterpillar    | 793D -                  |

Showing 100 rows

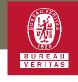

### **Printing Sample Reports**

Once you locate the specific sample report that you need to print, select the checkbox next to the sample and click the Print Report(s) button. To print multiple reports, select the corresponding sample checkboxes and then click the Print Report(s) button.

| LOS MAS<br>Later CH Anadysis Management Synthem |          |               |     |                           |       |    |                | N   | leed Help ③  |           | 3 Search |                                  | ٤          |                       |           |
|-------------------------------------------------|----------|---------------|-----|---------------------------|-------|----|----------------|-----|--------------|-----------|----------|----------------------------------|------------|-----------------------|-----------|
| н                                               | IOME     | ACTIONS       | SAM | MPLES                     | LABE  | LS | EQUIPMENT      | AN  | ALYTICS      | REPOR     | πs       | DISTRIBUTION                     | ADMIN      | PREFERENC             | ΈS        |
|                                                 | + A      | dd Filter     |     |                           |       |    |                |     |              |           |          |                                  |            |                       | I         |
| D                                               | ATE RAN  | IGE Last Year | •   | SHOW                      | All • |    | MARK SAMPLI    | s 🗸 |              |           |          | EXPORT XLS                       | 🇯 PRINT    | REPORT(S)             | ٥         |
|                                                 | LAB NUM  | BER           |     | <b>FERITY</b><br>Gelect - | •     | ÷  | PROGRAM        | \$  | SUBPROGRAM   |           | \$       | CUSTOMER                         | WORKSITE   | \$                    | COMPONE   |
|                                                 | 20220817 | 0001          | ٩   | MONITOR                   |       |    | BUREAU VERITAS |     | BUREAU VERI  | ras       |          | Bureau Veritas Autodiluter Check | s Edmonton | , AB                  |           |
|                                                 | 20220816 | 0214          | ٩   | MONITOR                   |       |    | BP CASTROL     |     | BP WASTE CON | INECTIONS |          | WCN                              | LN 7125 PV | VS LFL Ridge Landfill | HYDRAULI  |
| ۵                                               | 20220812 | 2588          | 01  | NORMAL                    |       |    | BP CASTROL     |     | BP WASTE CO  | NNECTIONS |          | WCN                              | LS 5158 LF | L Post Oak Landfill   | LEFT TANI |
|                                                 | 20220812 | 2583          | 01  | NORMAL                    |       |    | BP CASTROL     |     | VULCAN MAT   | RIALS     |          | VMC                              | PLACITAS   | SAND & GRAVEL - MOBII | TRANS-AU  |
|                                                 |          |               |     |                           |       |    |                |     |              |           |          |                                  |            |                       |           |

4

After clicking the Print Report(s) button, a new window tab will appear displaying the selected sample reports in a PDF format. This new tab will allow you to print the report or download the report to your computer. You can print the report by right clicking your mouse and selecting the print option or by using the following keyboard shortcuts:

PC users: Press and hold Ctrl+P Mac users: Press and hold Command+P

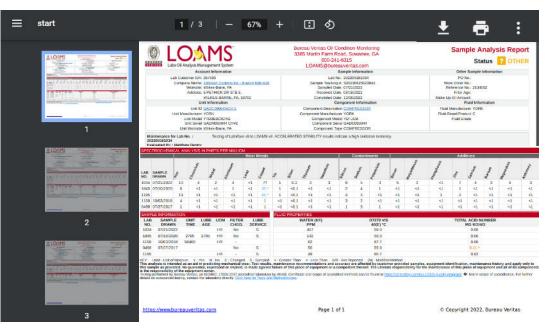

#### LOAMS - The Lube Oil Analysis Management System

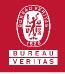

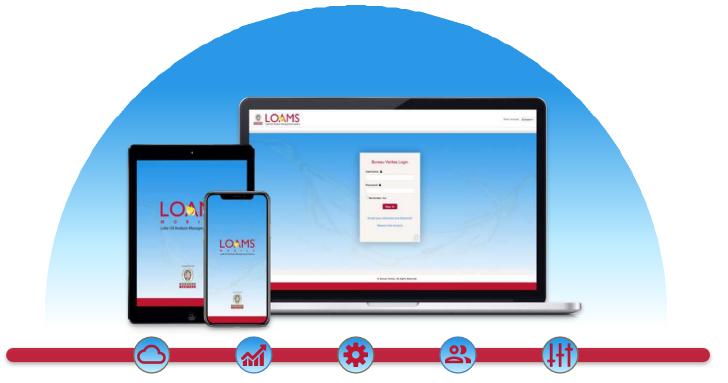

LOAMS — The Lube Oil Analysis Management System — by Bureau Veritas gives you access to real-time oil analysis data from your computer, tablet or mobile device. LOAMS is:

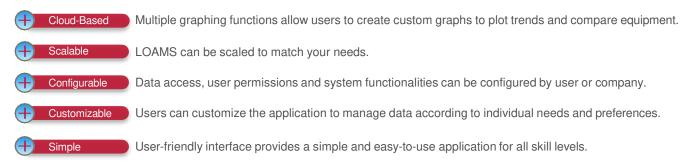

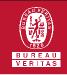

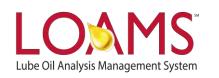

## LOAMS SUPPORT DESK

Phone: 1.800.655.4473 Email: LOAMS@us.bureauveritas.com

LOAMS Platform | LOAMS Resource Center

Download the LOAMS Mobile App today: